### **门Reschedge** support

# Your Reschedge account

Last Modified on 02/26/2019 10:16 am EST

#### How to access your account

To access your Reschedge account, simply click on the Sign in button at top-right corner on the Reschedge home page.

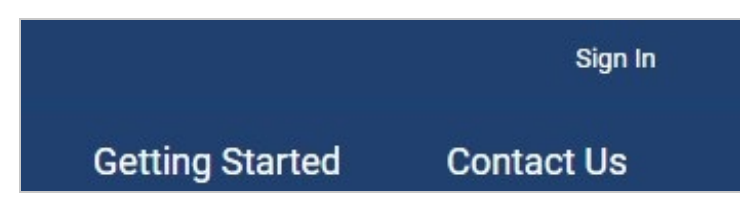

A new lightbox will open, and you will be prompted to sign in with the calendar system your organization uses – either Microsoft Exchange + Office 365, or G Suite.

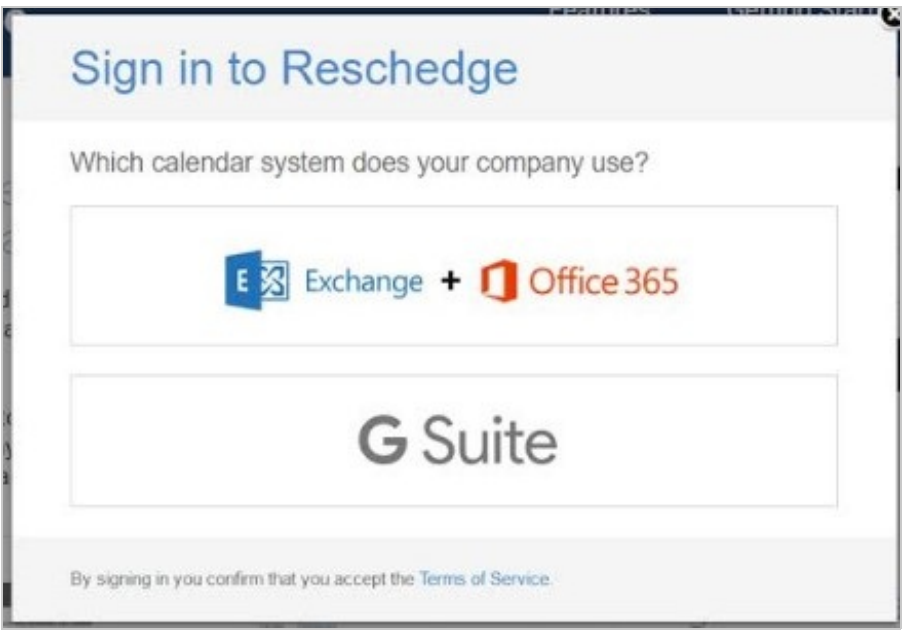

You must sign in with the same ID you signed up with to Reschedge. Learn more about accessing your account

#### Personal settings

In the Personal settings area, found by clicking on your **sign-in ID**-> **Personal settings**, you can change your name, which will appear in Reschedge, as well as your personal log-in password.

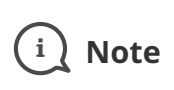

### **门Reschedge** support

This section will only appear when using Microsoft Exchange + Office 365. Learn more about the Personal settings area

#### **Diagnostics**

In the Diagnostics area, found by clicking on your **sign-in ID**-> **Diagnostics**, you can test whether Reschedge can access your Microsoft Outlook + Exchange account.

## **Note**

This section will only appear when using Microsoft Exchange + Office 365. Learn more about the Diagnostics area

### Account settings

In the Account settings area, found by clicking on your **sign-in ID** -> **Account settings**, you can change your account settings including Company name & logo, and your email domain will be indicated.

If you're using Microsoft Exchange + Office 365, you can also set up the Exchange integration. Learn more about the Account settings area